#### QSAR TOOLBOX

The OECD QSAR Toolbox for Grouping Chemicals into Categories

### OECD QSAR Toolbox v.3.4

Example for predicting skin sensitisation potential of (2E,6Z)-2,6-nonadien-1-ol accounting for skin metabolism

#### **Outlook**

- Background
- Objectives
- The exercise
- Workflow
- Save the prediction

#### **Background**

 This is a step-by-step presentation designed to take the user through the Toolbox workflow for filling data gap for skin sensitization of trans-2,cis-6-nonadienol accounting for its skin metabolism

#### **Outlook**

- Background
- Objectives
- The exercise
- Workflow
- Save the prediction

#### **Objectives**

### This presentation demonstrates a number of functionalities of the Toolbox:

- Simulating skin metabolism of target chemical
- Identify analogues for a selected active metabolite
- Filling data gaps for active metabolites by read across
- Assign prediction of metabolite to the parent chemical

#### **Outlook**

- Background
- Objectives
- The exercise
- Workflow
- Save the prediction

#### The Exercise

- In this exercise we will predict the skin sensitization potential for target chemical (trans-2,cis-6-nonadienol) [CAS # 28069-72-9].
- Profile the target chemical and identify no Protein binding alert for target chemical.
- Gather available experimental data for the target chemical and identify positive experimental data.
- Skin metabolism of target chemical will be accounted for.
- Read across prediction for active metabolite will be applied.
- The predicted result of metabolite will be assigned to the target chemical.

#### **Outlook**

- Background
- Objectives
- The exercise
- Workflow
- Save the prediction

#### Workflow

- As you know the Toolbox has 6 modules which are typically used in sequence:
  - Chemical Input
  - Profiling
  - Endpoint
  - Category Definition
  - Data Gap Filling
  - Report
- In this example we will use the modules in a different order, tailored to the aims of the example.

#### **Outlook**

- Background
- Objectives
- The exercise
- Workflow
  - Input

### Chemical Input Overview

- This module provides the user with several means of entering the chemical of interest or the target chemical.
- Since all subsequent functions are based on chemical structure, the goal here is to make sure the molecular structure assigned to the target chemical is the correct one.

## **Chemical Input**Ways of Entering a Chemicals

#### **User Alternatives for input of Chemical:**

- A.Single target chemical
  - Chemical Name
  - Chemical Abstract Services (CAS) number (#)
  - SMILES (simplified molecular information line entry system) notation/InChi
  - Drawing chemical structure
  - Select from User List/Inventory/Databases
  - Chemical IDs such as EC number, ENECS number

#### **B.**Group of chemicals

- User List/Inventory
- Specialized Databases

### Chemical Input Input Screen

- Open the Toolbox.
- The six modules in the workflow are seen listed next to "QSAR TOOLBOX" title.
- Click on "Input" (see next screen shot)

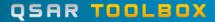

## Chemical Input Input Screen

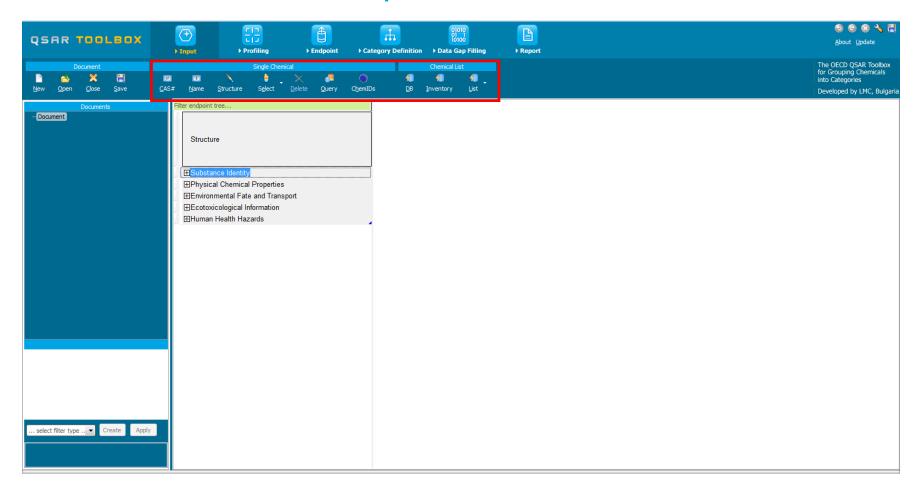

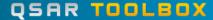

## Chemical Input Input target chemical by CAS#

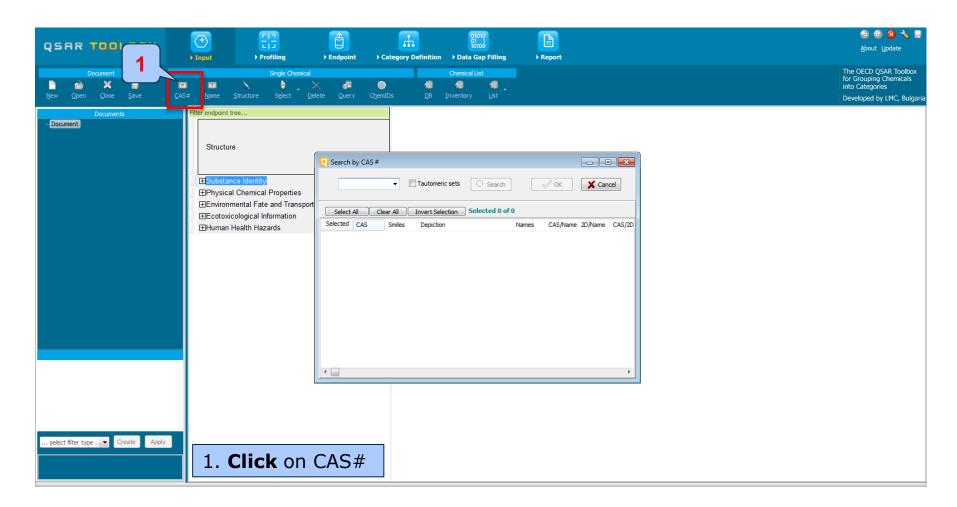

## Chemical Input Enter CAS# of trans-2,cis-6-nonadienol

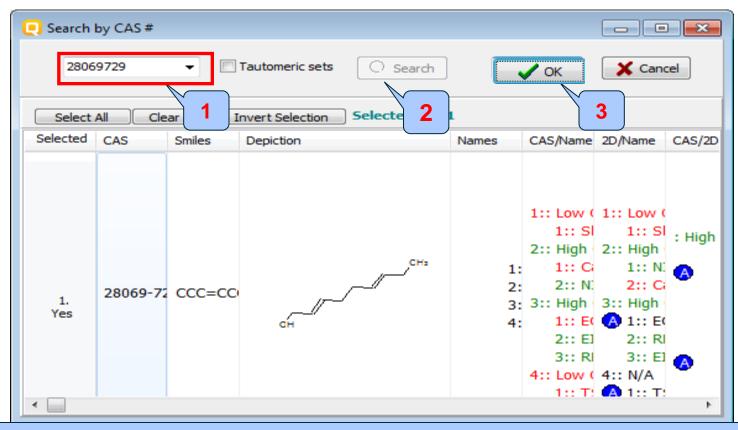

1. Enter the CAS# In the blank field; 2. Click Search button; 3. Press OK

The Toolbox now searches the databases to find out if the CAS# you entered is linked to a molecular structure stored in the Toolbox. It is displayed as a 2-demensional depiction.

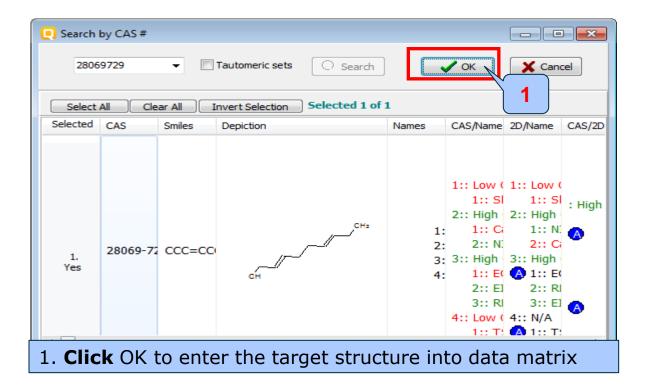

- Double click "Substance Identity" displays the chemical identification information.
- The user should note that existing names of the target chemical are presented in different colours. This indicates the reliability of relation CAS-Name for the target chemical(see next screen shots).
- The workflow on the first module is now complete, and the user can proceed to the next module.

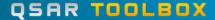

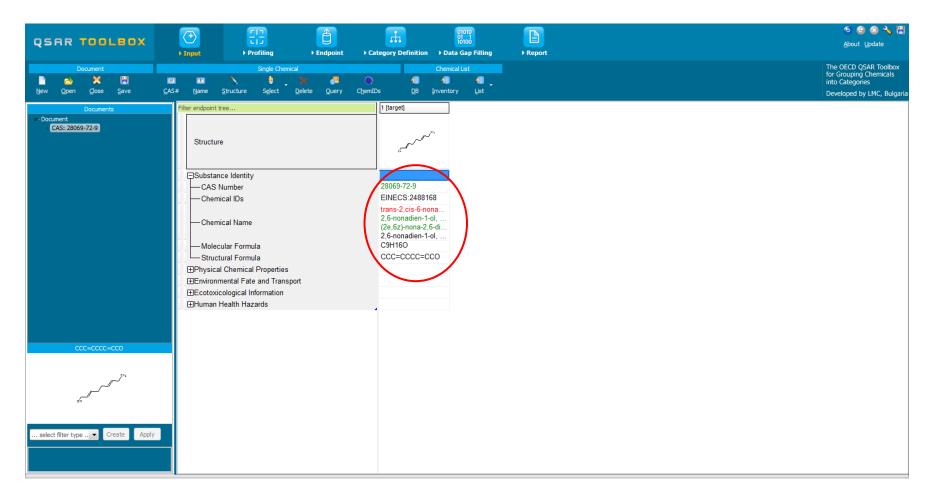

The colour code indicates the reliability of the chemical identifier:

- Green: There is a high reliability between the identifier and the structure. This colour is applied if the identifier is the same in several quality assured databases.
- Yellow: There is only a moderate reliability between the identifier and the structure. The colour is applied if the identifier is the same in several databases for which the quality assurance could not be established.
- Red: There is a poor reliability between the identifier and the structure. The colour is applied if the identifier is allocated to different structures in different databases.

#### **Outlook**

- Background
- Objectives
- The exercise
- Workflow
  - Input
  - Profiling

### **Profiling**Overview

- "Profiling" refers to the electronic process of retrieving relevant information on the target compound, other than environmental fate, ecotoxicity and toxicity data, which are stored in the Toolbox database.
- Available information includes likely mechanism(s) of action, as well as observed or simulated metabolites.

• The outcome of the profiling determines the most appropriate way to search for analogues (detailed information about profilers could be found in "Manual for Getting started" (Chapter 4) published on the OECD website:

http://www.oecd.org/chemicalsafety/risk-assessment/theoecdqsartoolbox.htm

- Table 4 1 in chapter 4 (Manual for getting started) lists a selection of profilers and their relevance for different endpoints of regulatory relevance
- The following profiling schemes are relevant to the **Skin sensitization**:
  - o Protein binding by OASIS v.1.4 general mechanistic
  - Protein binding by OECD general mechanistic
  - Protein Binding Potency general mechanistic
  - o Protein binding alerts for skin sensitization by OASIS v1.4 endpoint specific

- This selects (a green check mark appears) or deselects (green check mark disappears) profilers.
- For this example, go through the general and endpoint specific profiling mechanisms and highlight those that apply to skin sensitization(see next screen shot).

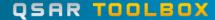

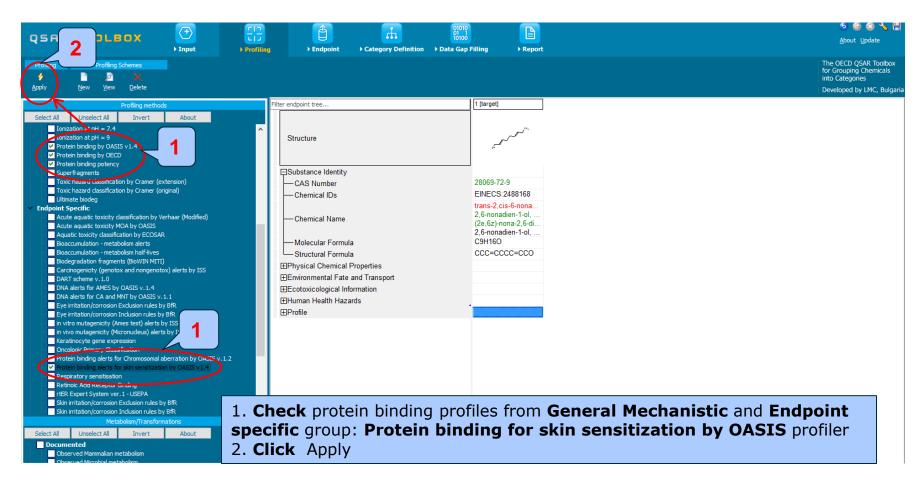

- The actual profiling will take up to several seconds depending on the number and type of profilers selected
- The results of profiling automatically appear as a dropdown box under the target chemical (see next screen shot)
- Please note the specific protein-binding profilers
- No protein binding alert has been found for the test compound (trans-2,cis-6-nonadienol).

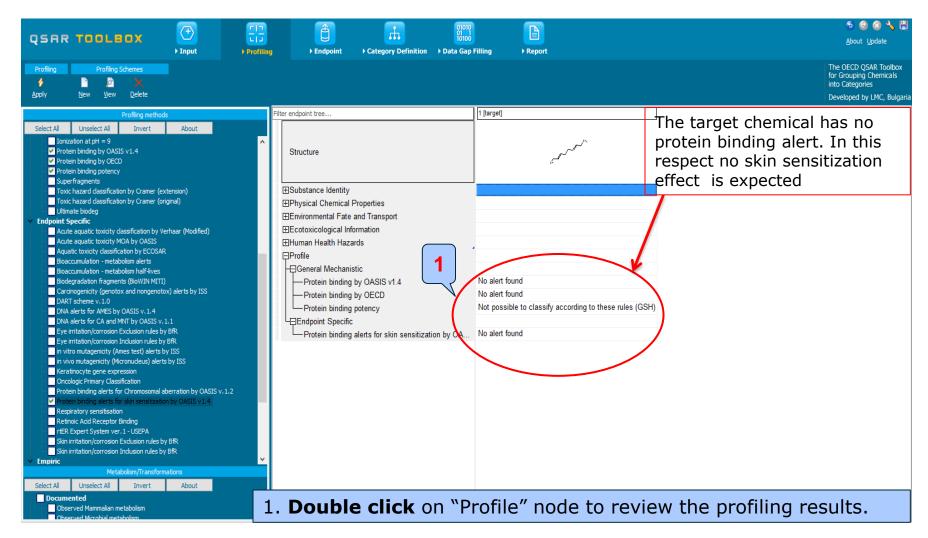

#### **Outlook**

- Background
- Objectives
- The exercise
- Workflow
  - Input
  - Profiling
  - Endpoint

### **Endpoint** Overview

- "Endpoint" refers to the electronic process of retrieving the environmental fate, ecotoxicity and toxicity data that are stored in the Toolbox.
- Data gathering can be executed in a global fashion (i.e., collecting all data for all endpoints) or on a more narrowly defined basis (e.g., collecting data for a single or limited number of endpoints).

## **Endpoint**Case study

- In this example, we limit our data gathering to a single toxicity endpoint (skin sensitization).
- In this example, we collect data from the databases containing experimental results for Skin sensitisation (Skin sensitisation and Skin sensitisation ECETOC).
- Click on "Endpoint" in the Toolbox workflow.
- Expand the "Human Health Hazards" section
- Click on the box to select the relevant databases.
- Click on "Gather data" (see next screen shot).

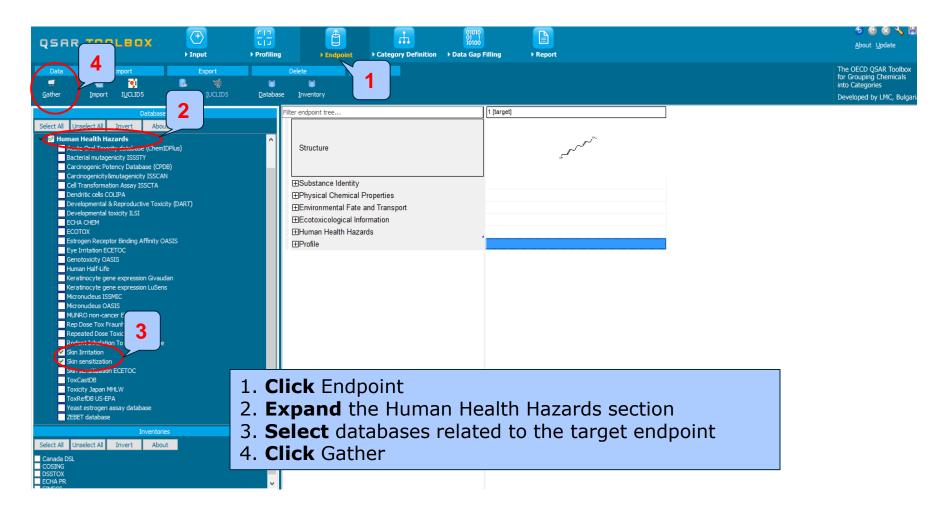

- Toxicity information on the target chemical is electronically collected from the selected dataset(s)
- It should be kept in mind that the search for data and analogues is performed only among the chemicals which are listed in the selected databases, which in this example are Skin sensitization and Skin sensitization ECETOC
- In this example, there is Positive experimental data for the target chemical(see next screen shots)

Toxicity information on the target chemical is electronically collected from the selected datasets. A window with "Read data?" appears. Now the user could choose to collect "all" or "endpoint specific" data.

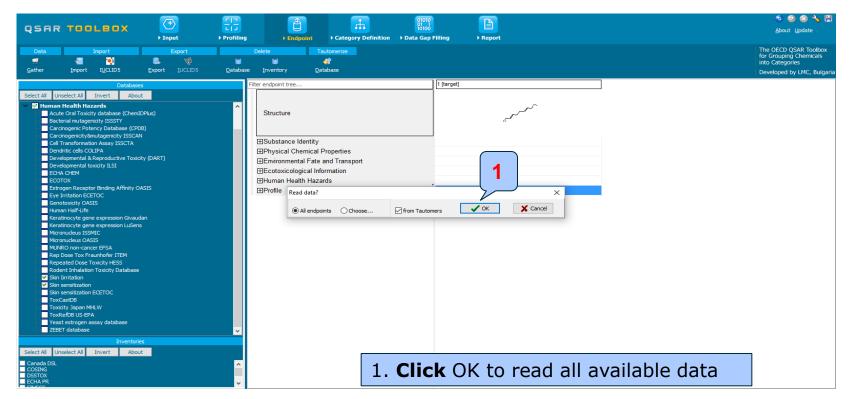

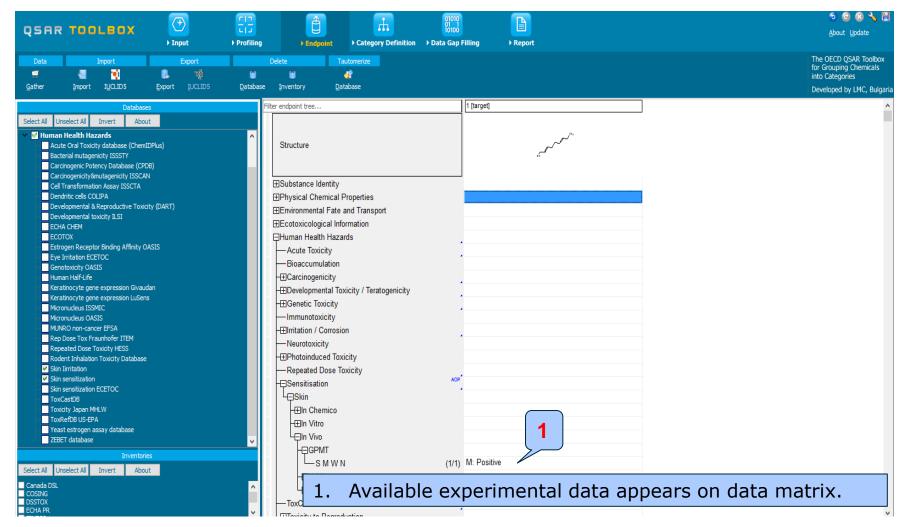

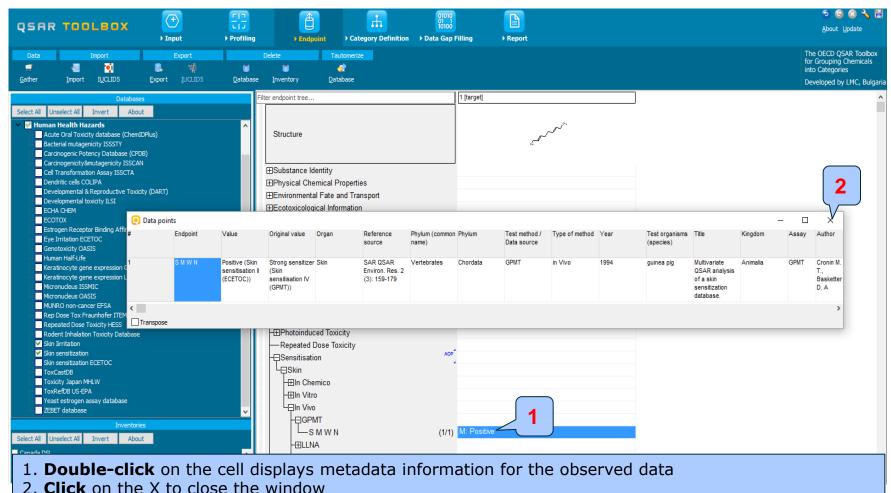

2. Glick off the X to close the Window

The OECD QSAR Toolbox for Grouping Chemicals into Categories

#### Recap

- The first module, which introduces the target chemical, ensure correctness of the structure
- The second module shows that there is no protein binding alert for target chemical
- In the third module, you have found that the target chemical has positive skin sensitization data
- The positive experimental data could be due to skin metabolism
- The study continues with accounting for skin metabolism of target chemical(see next slides).

#### Recap

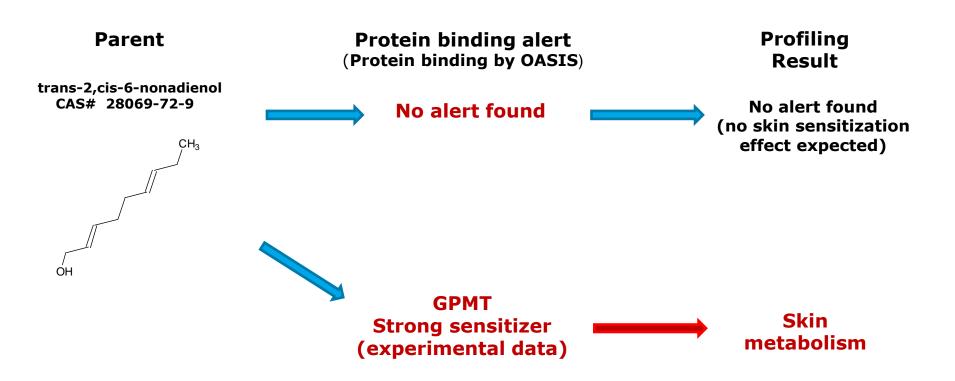

#### **Outlook**

- Background
- Objectives
- The exercise
- Workflow
  - Input
  - Profiling
  - Endpoint
  - Handling of skin metabolism

#### Handling of skin metabolism of target chemical

- Multiplying target chemical by skin metabolism simulator
- Multiplying target chemical by skin metabolism simulator is accomplished in section **Input**
- The generated metabolites appear in tree like form(see next screen shot)

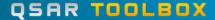

### Handling of skin metabolism of target chemical Multiplication of target chemical

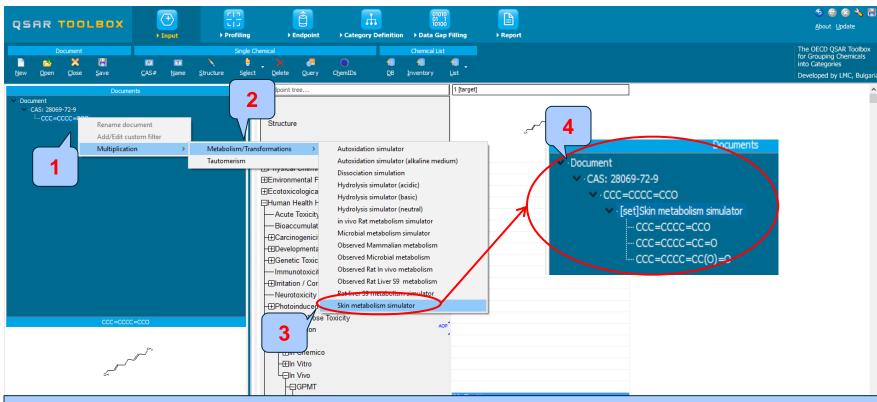

- 1. Click on the SMILES of the target chemical and perform right click on it, then
- 2. **Select** Multiplication-Metabolism/Transformations
- 3. Select Skin metabolism simulator
- 4. Generated metabolites appear in tree like form

### Handling of skin metabolism of target chemical Visualization of modeling modes

- Two component modes are implemented:
  - Set Mode all metabolites are analyzed as a package
  - Individual Component Mode each metabolite is analyzed individually(see next screen shot)

### Handling of skin metabolism of target chemical Visualization of modeling modes

All Component Mode – all metabolites are analyzed as a package

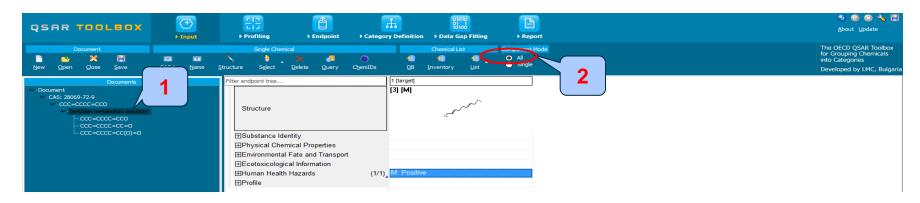

Single Mode – each metabolite is analyzed individually

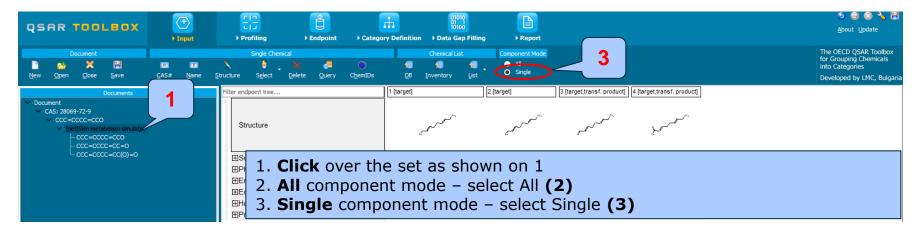

#### **Outlook**

- Background
- Objectives
- The exercise
- Workflow
  - Input
  - Profiling
  - Endpoint
  - Handling of skin metabolism of target chemical
    - Profiling set of metabolites

### Handling of skin metabolism of target chemical Profiling set of metabolites

- This module identifies profilers of target chemical and its metabolites
- Protein binding profiles related to skin sensitization are applied on package of target and metabolites
- Profiling results of target and metabolites are illustrated in Single Component mode
- Click on "Profiling" to go to the required module
- Apply Protein binding profilers (see next screen shot)

### Handling of skin metabolism of target chemical Protein binding result of parent and metabolites

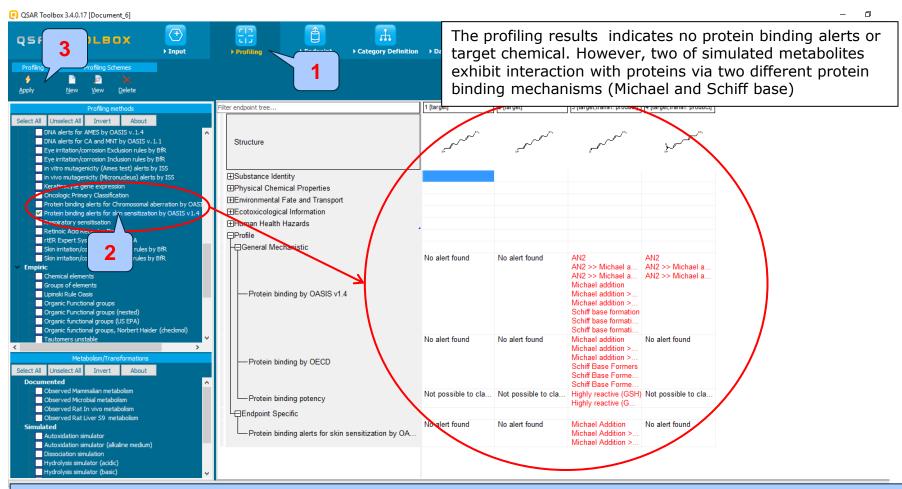

1. Go to Profiling 2. Check the profilers related to the target endpoint 3. Click Apply

### Handling of skin metabolism of target chemical Recap

- The profiling results indicates no protein binding for target chemical
- Two of simulated skin metabolites have positive protein binding alerts
- One of the reactive metabolites is used for further read across analysis
- The next two parts of the exercise will focus one of the reactive metabolites and find similar analogues of the reactive one (see next screenshot).

#### **Outlook**

- Background
- Objectives
- The exercise
- Workflow
  - Input
  - Profiling
  - Endpoint
  - Handling of skin metabolism of target chemical
    - Profiling set of metabolites
    - Focus of active metabolite

### Handling of skin metabolism of target chemical Focus of active metabolite

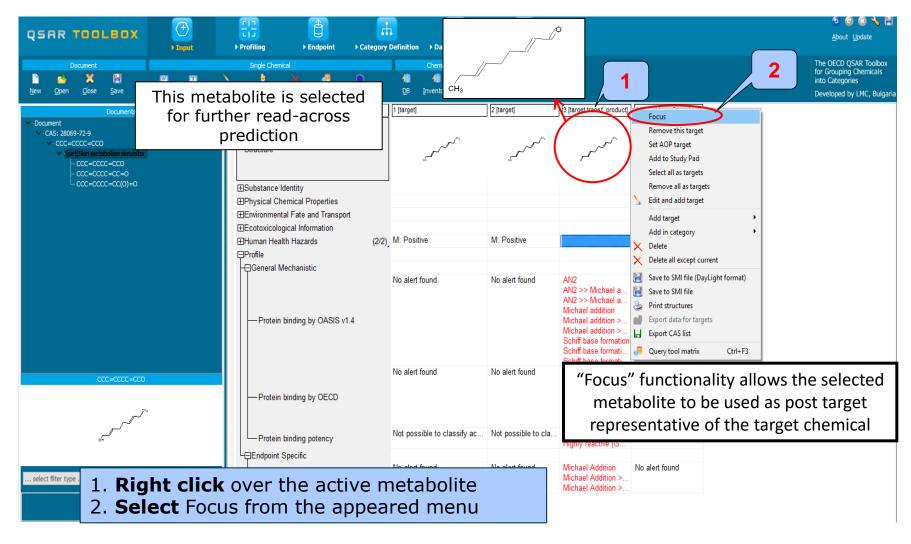

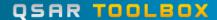

### Handling of skin metabolism of target chemical Focus of active metabolite

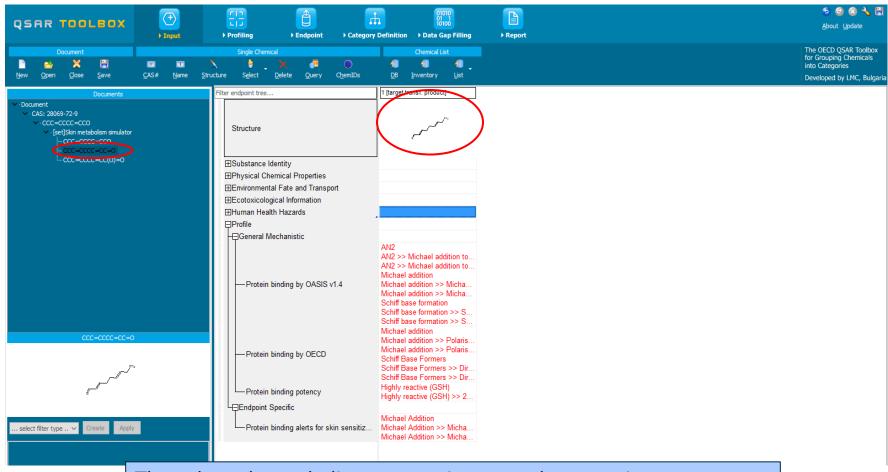

The selected metabolite appears in a new data matrix.

#### **Outlook**

- Background
- Objectives
- The exercise
- Workflow
  - Input
  - Profiling
  - Endpoint
  - Handling of skin metabolism of target chemical
    - Profiling set of metabolites
    - Focus of active metabolite
    - Defining category for active metabolite

## Category Definition Grouping methods

- The different grouping methods allow the user to group chemicals into chemical categories according to different measures of "similarity" so that within a category data gaps can be filled by read-across.
- Detailed information about grouping chemical (Chapter 4) could be found in document "Manual for Getting started" published on OECD website:

http://www.oecd.org/chemicalsafety/risk-assessment/theoecdqsartoolbox.htm

### Basic guidance for category formation and assessment

#### Suitable categorization phases:

- 1. Structure-related profilers
- 2. Endpoint specific profilers (for sub-cat)
- 3. Additional structure-related profilers, if needed to eliminate dissimilar chemicals (to increase the consistency of category) (e.g. chemical elements)

#### **Performing categorization:**

- 1. The categorization phases should be applied successively
- 2. The application order of the phases depend on the specificity of the data gap filling
- 3. More categories of same Phase could be used in forming categories
- 4. Some of the phases could be skipped if consistency of category members is reached

Graphical illustration of suitable categorization phases is shown on next slide

#### **Suitable Categorization/Assessment Phases**

#### Phase I. Structure based

- US EPA Categorization
- OECD Categorization
- Organic functional group
- Structural similarity
- ECOSAR

Repeating Phase I due to Multifunctionality of chemicals

#### Phase II. Mechanism based

- DNA binding mechanism
- Protein binding mechanism
- Genotoxicity/carcinogenicity
- Cramer rules
- Verhaar rule
- Skin/eye irritation corrosion rules

Metabolism accounted for

#### Phase III. Eliminating dissimilar chemicals

Apply Phase I – for structural dissimilarity Filter by test conditions – for Biological dissimilarity

**Broad grouping Endpoint Non-specific** 

**Subcategorization Endpoint Specific** 

Subcategorization Endpoint Specific

### Handling of skin metabolism of target chemical Category definition for active metabolite

- In this exercise, the reactive metabolite is classified as: Aldehyde by US-EPA New chemical category (phase I)
- The identified Protein binding profiler of the reactive metabolite is: Michael addition >> a,b-unsaturated carbonyl compounds >> Schiff base formation >> Schiff base formation with carbonyl compounds >> Aldehydes (phase II)
- In order to expand the initial group of identified analogues the US-EPA New chemical category is used for categorization purposes (phase I).
- Searching for similar analogues is accomplished using the two skin sensitization databases: Skin sensitization and Skin sensitization ECETOC

#### Handling of skin metabolism of target chemical Defining US-EPA category

- The category US-EPA New chemical category (strict) is used
- Strict functionality means that the software will identify analogues having ONLY the categories of the target (i.e aldehydes) and will exclude the analogues having any other categories
- Select US-EPA New Chemical category
- Click Define (see next screen shots)

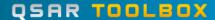

#### Handling of skin metabolism of target chemical Defining US-EPA category

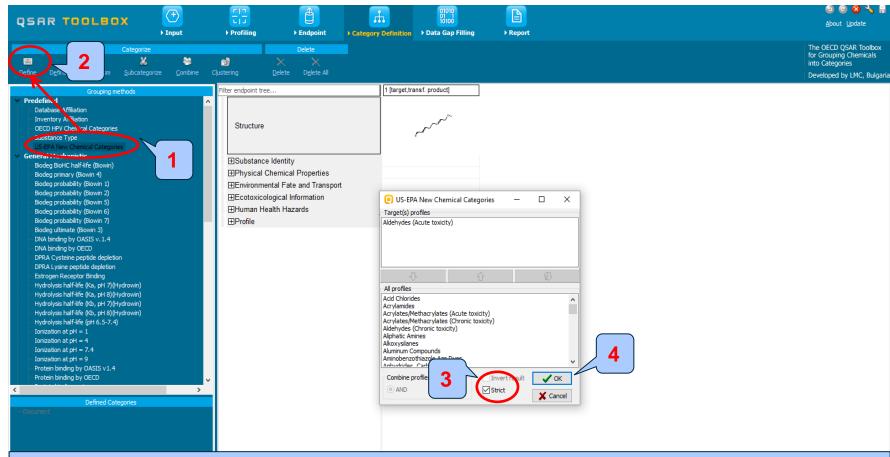

1. **Highlight** "US-EPA New Chemical Categories" 2. **Click** Define 3. **Select** Strict 4. **Click** OK to confirm the category **Aldehydes (Acute toxicity)** defined by US-EPA category.

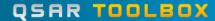

## Handling of skin metabolism of target chemical Defining US-EPA category

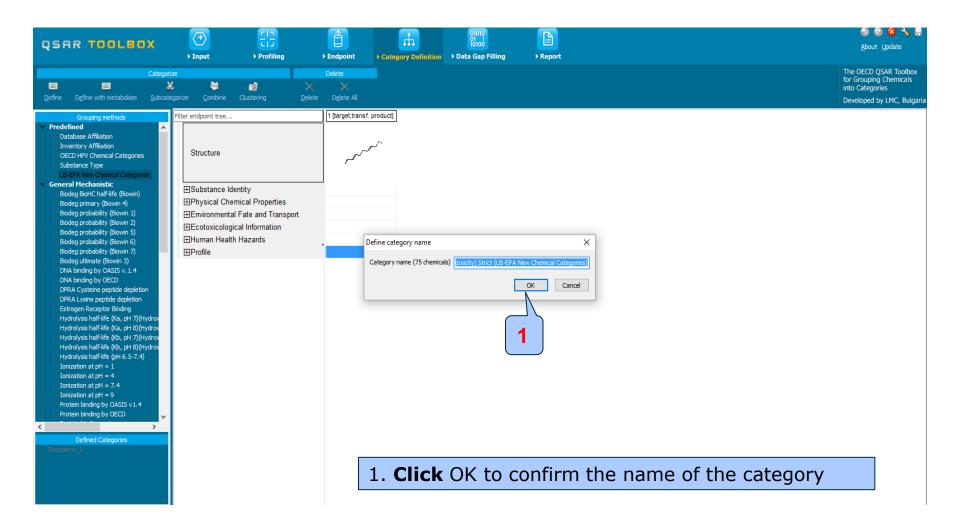

#### Handling of skin metabolism of target chemical Category analogues

- The Toolbox now identifies all chemicals corresponding to Aldehydes(Acute toxicity) by US-EPA listed in the skin sensitization databases.
- 75 analogues including the target chemical are identified; they form a mechanistic category named "Aldehydes (Acute toxicity)", which will be used for further data gap filling.
- The experimental data for analogues in the category appears on datamatrix.

58

#### Handling of skin metabolism of target chemical Summary information for Analogues

The experimental results for the analogues appeared on datamatrix

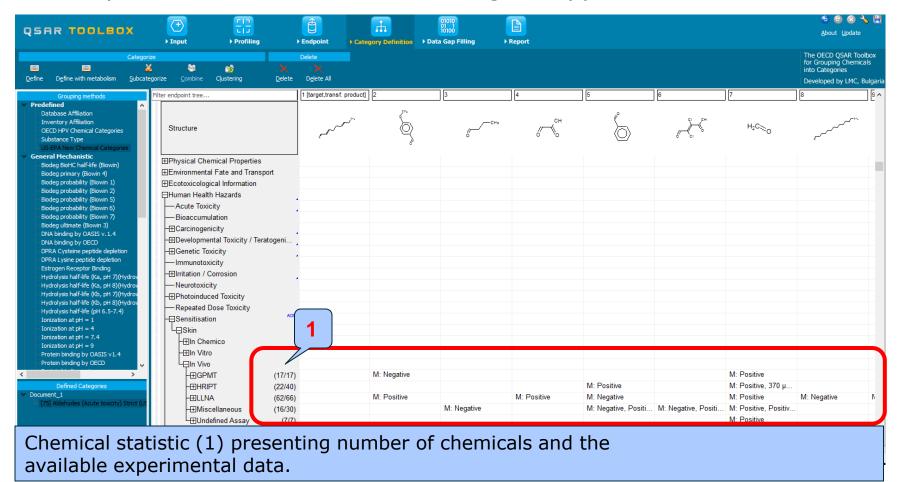

#### Recap

- In this case "US-EPA New-category Aldehydes(strict) is used for categorization purposes.
- The defined category consist of 75 analogues along with the target chemical
- The available experimental data for these 75 analogues have been collected from two skin sensitization databases.
- But before the user can proceed with the "Filling Data Gap" module, he/she should navigate through the endpoint tree and find the specific gap that will be filled in (in this case Human Health Hazards#Sensitisation#Skin#In Vivo).
- In this case we mixed assays and endpoints (see slides #62-64)

#### **Outlook**

- Background
- Objectives
- The exercise
- Workflow
  - Input
  - Profiling
  - Endpoint
  - Handling of skin metabolism of target chemical
    - Profiling set of metabolites
    - Focus of active metabolite
    - Category definition for active metabolite
    - Data gap filling

#### Data gap filling Apply Read across

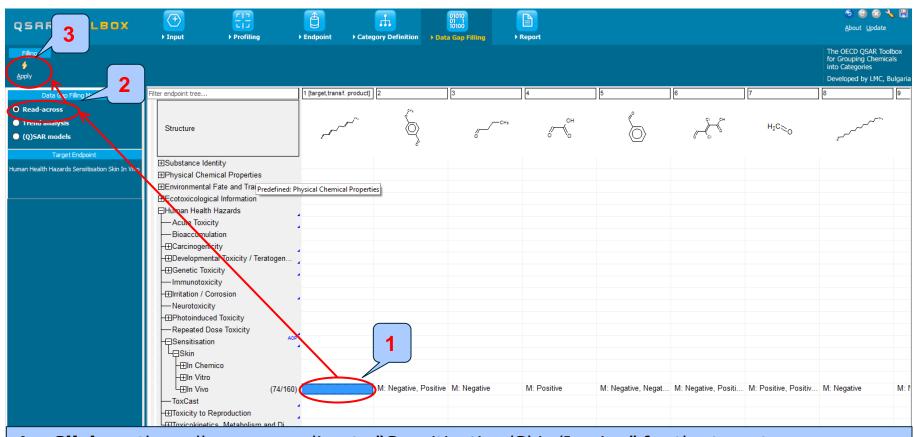

1. Click on the cell corresponding to "Sensitisation/Skin/In vivo" for the target chemical(active metabolite) 2. Select Read-across 3. Click Apply

### Data gap filling for active metabolite Scale definition

- Skin sensitisation is "qualitative" endpoint for which the results are presented with categorical data (for example: positive; negative; weak sensitizer; strong sensitizer ,etc).
- Skin sensitisation potential of the chemicals came from different authors coded with different names (for example: data from John Moores University of Liverpool are: Strongly sensitizing, Moderately sensitizing etc.; data from European centre for Ecotoxicology and Toxicology of chemicals are: Positive, Negative, and Equivocal).
- The main purpose of the scales is to unify all data available in the Toolbox databases for a certain endpoint.
- The default scale for Skin Sensitisation is "Skin Sensitisation ECETOC". It converts all skin data into: Positive, Negative, and Equivocal.

## Data gap filling for active metabolite Scale definition

- 1. In this case all assays (1), endpoints (2) and Test organisms (3) related to skin sensitization are taken Into account
- 4. Default scale is Skin sensitization II (ECETOC)
- 5. Click OK to enter data gap filling

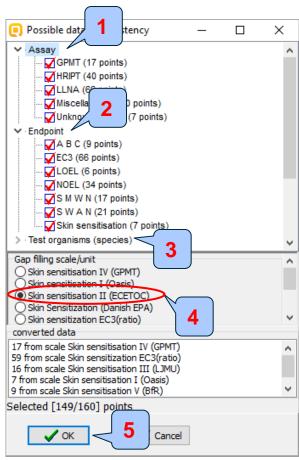

### Data gap filling for active metabolite Read-across

- The resulting plot is experimental results of all analogues (Y axis) according to a descriptor (X axis) with the default descriptor of log Kow (see next screen shot).
- The **RED** dot represents predicted results for the target chemical .
- The BROWN dots represent the experimental results available for the analogues that are used for the readacross.
- The BLUE dot represent the experimental results available for the analogues but not used for readacross.

### Data gap filling for active metabolite Read-across

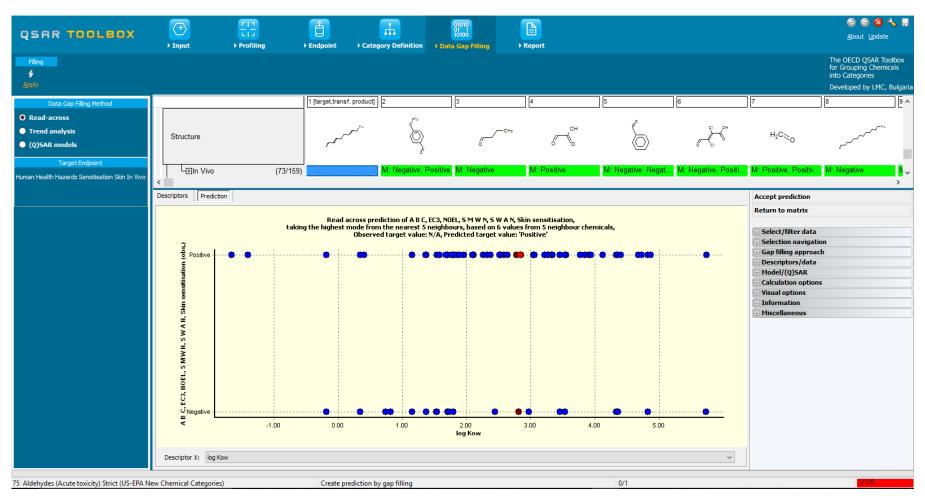

# **Data Gap Filling**Selecting the Data Type

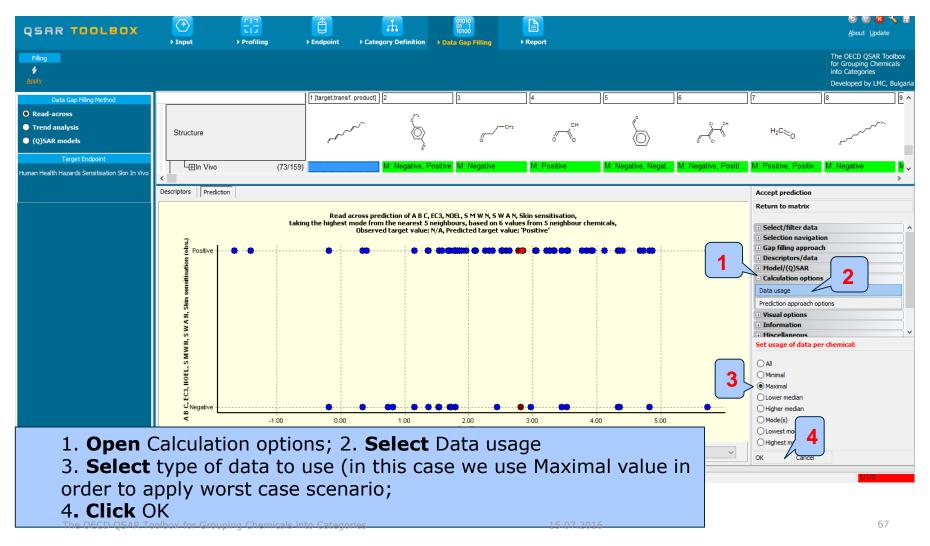

#### Data gap filling for active metabolite Subcategorization: Protein binding potency

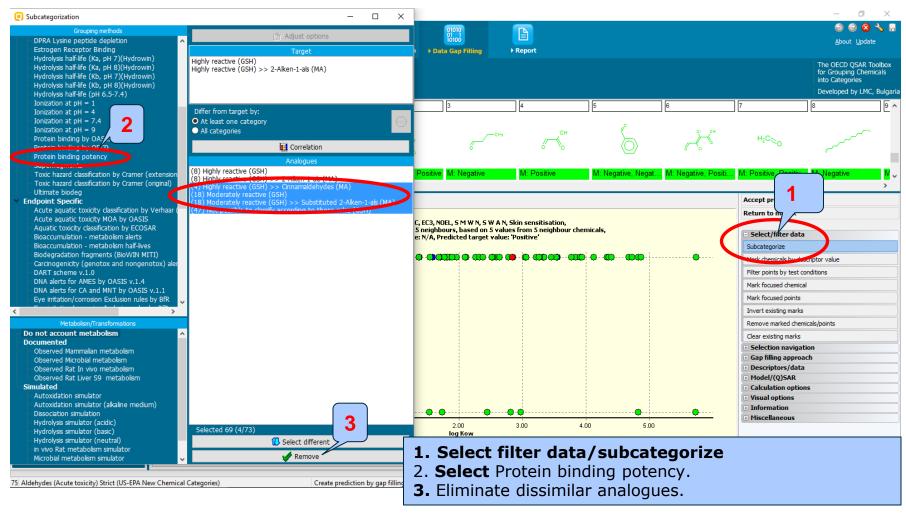

### Data gap filling for active metabolite

Select: Protein binding alerts for skin sensitization

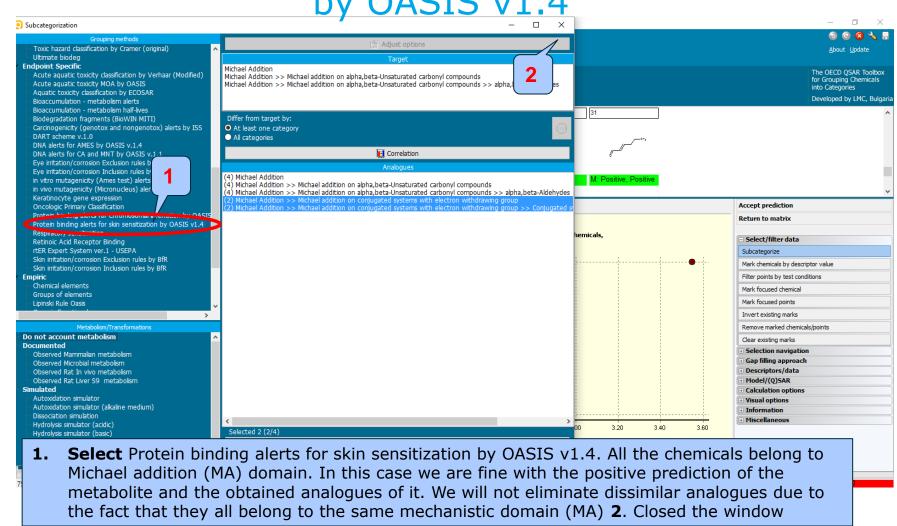

## Data gap filling for active metabolite Results after subcategorization

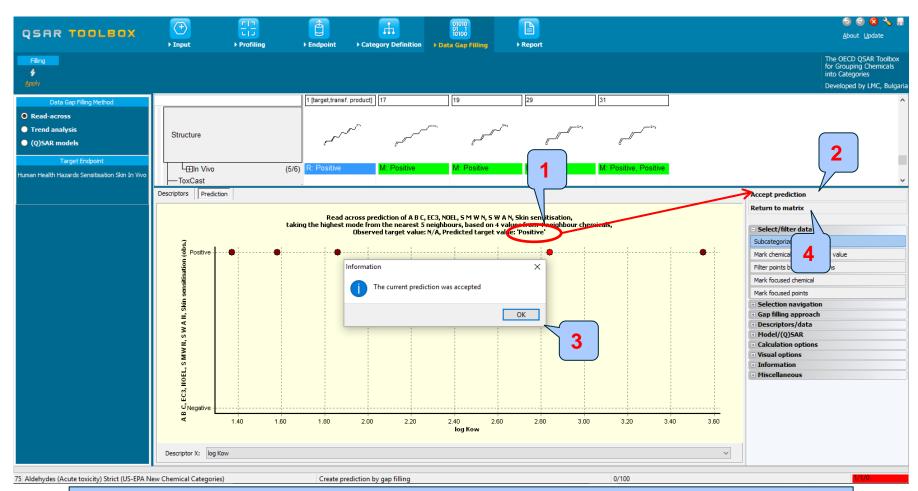

1. The predicted result is **positive** 2. **Accept** prediction 3. **Click** OK 4. **Return to matrix** 

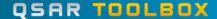

# Data gap filling for active metabolite Read-across prediction

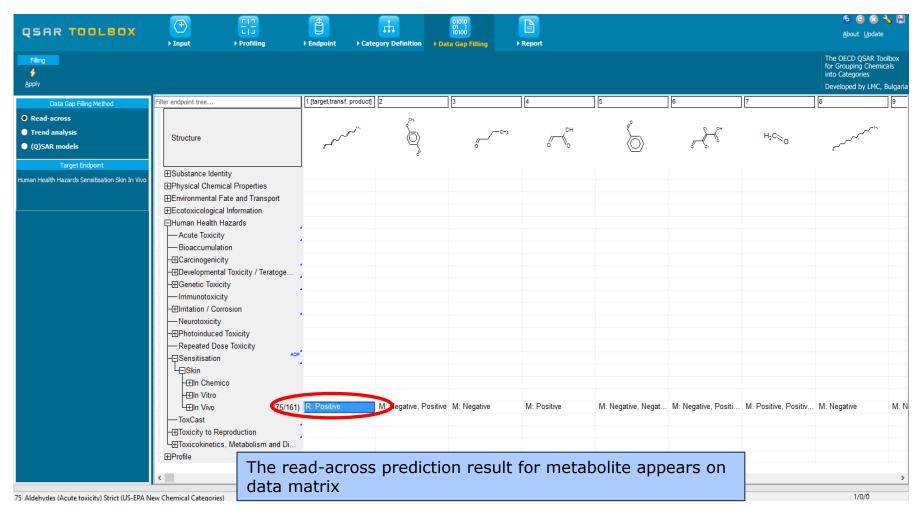

## Data gap filling for active metabolite Interpreting Read-across

- In this example, all analogues have same protein binding alerts
- All analogues exhibit positive skin sensitization
- The same positive sensitising potential is therefore predicted for the target (i.e. active metabolite).
- The prediction of metabolite is further transferred to the parent chemical using Independent MOA (see next screen shots)

#### **Outlook**

- Background
- Objectives
- The exercise
- Workflow
  - Input
  - Profiling
  - Endpoint
  - Handling of skin metabolism of target chemical
    - Profiling set of metabolites
    - Focus of active metabolite
    - Category definition for active metabolite
    - Data gap filling
  - Assigning prediction of active metabolite to parent

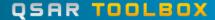

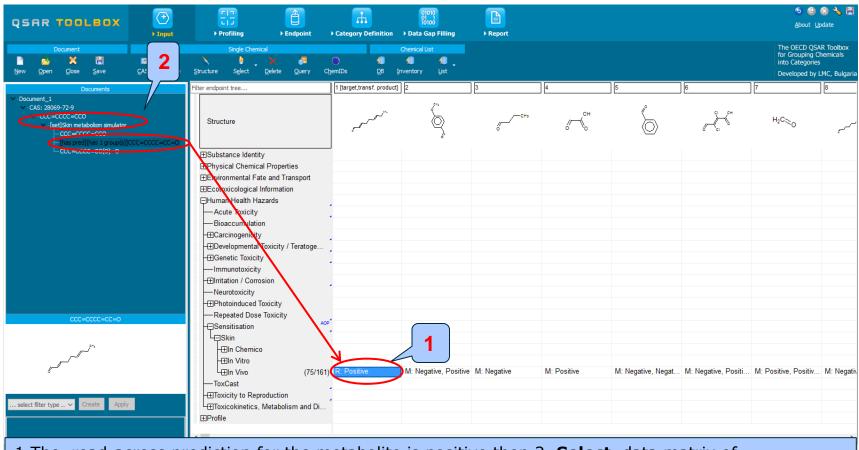

1.The read-across prediction for the metabolite is positive then 2. **Select** data matrix of the target chemical: click over the node "[set] Skin metabolism simulator"

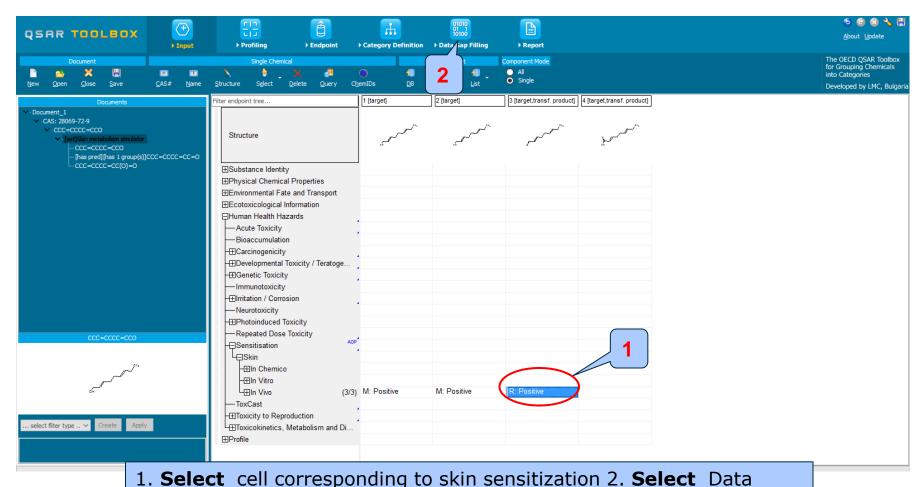

Gap Filling

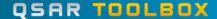

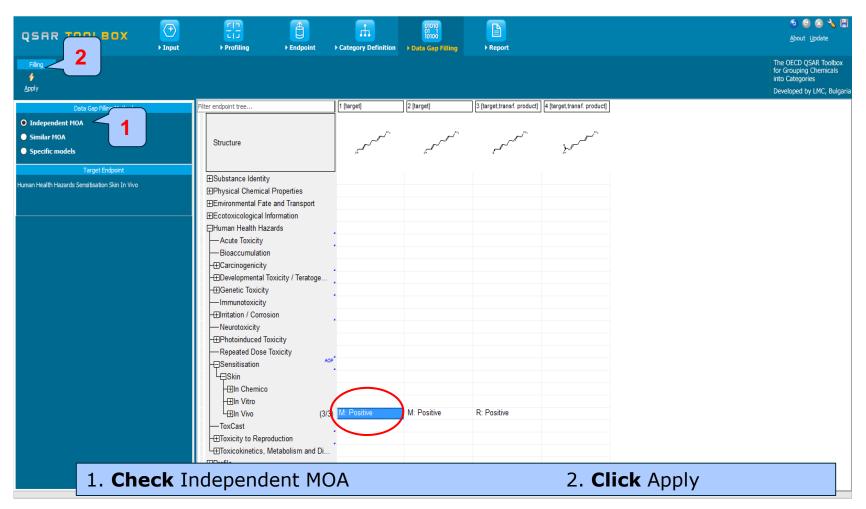

- The following actions (steps) are used for assigning data to parent chemical:
  - Accept prediction
  - Return to matrix
- Final prediction for the parent compound labeled as CI (Component based Independent mode) is positive (see next screen shot)

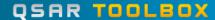

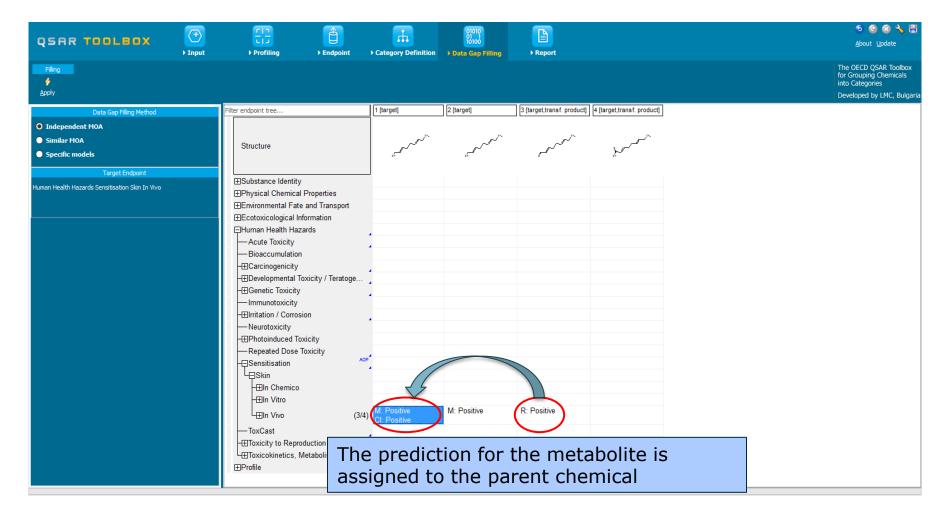

#### Recap

- The target chemical trans-2,cis-6-nonadienol has been entered into the system.
- It has been profiled by Protein binding profilers; no protein binding has been found for target chemical.
- Positive experimental data has been retrieved for target chemical.
- Skin metabolism of target chemical is investigated. Two of simulated skin metabolites have positive protein binding alerts.
- These metabolites have similar protein binding alert: α,β-unsaturated aldehydes. One of the reactive metabolites is used for further read across analysis.
- No experimental data for the selected metabolite has been found, so the category of similar analogues has been defined.
- The initial group of analogues is defined by US-EPA New Chemical categories.
- 75 analogues including the target chemical are identified; they form a mechanistic category "**Aldehydes** (**Acute toxicity**)", which will be used for gap filling.
- Read-across is used for data gap filling.
- Protein potency categories have been used for refining the initial category.
- Positive skin sensitization has been predicted for the active metabolite.
- Positive prediction for reactive metabolite has been transferred to the parent chemical using Independent MOA.

#### **Outlook**

- Background
- Objectives
- The exercise
- Workflow
  - Input
  - Profiling
  - Endpoint
  - Handling of skin metabolism of target chemical
  - Report

- Remember the report module allows you to generate a report on the predictions performed with the Toolbox. This module contains predefined report templates as well as a template editor with which users can define their own user defined templates. The report can then be printed or saved in different formats.
- Generating the report is shown on next screenshots

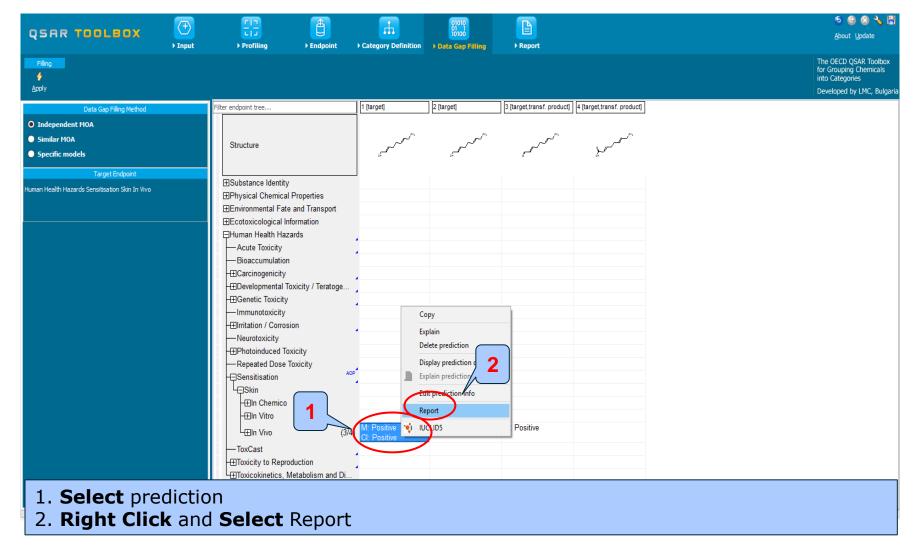

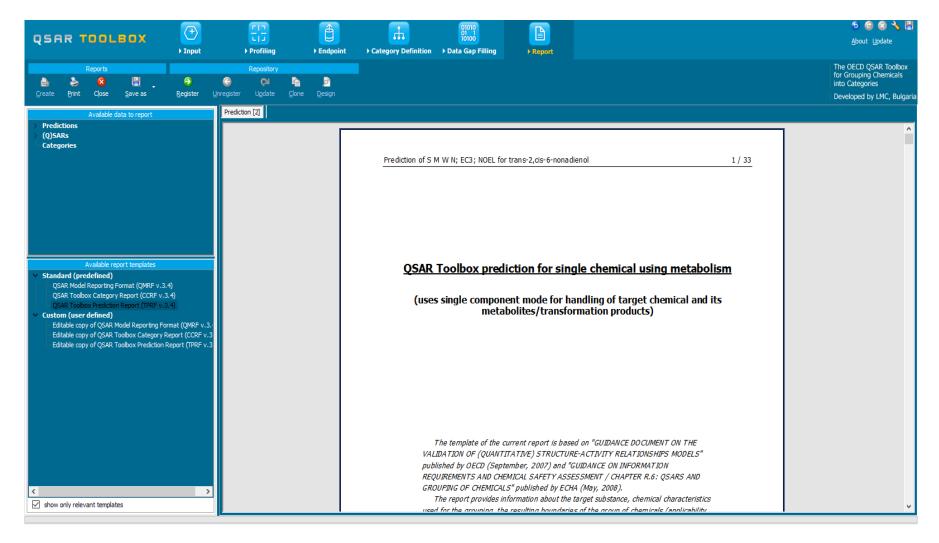

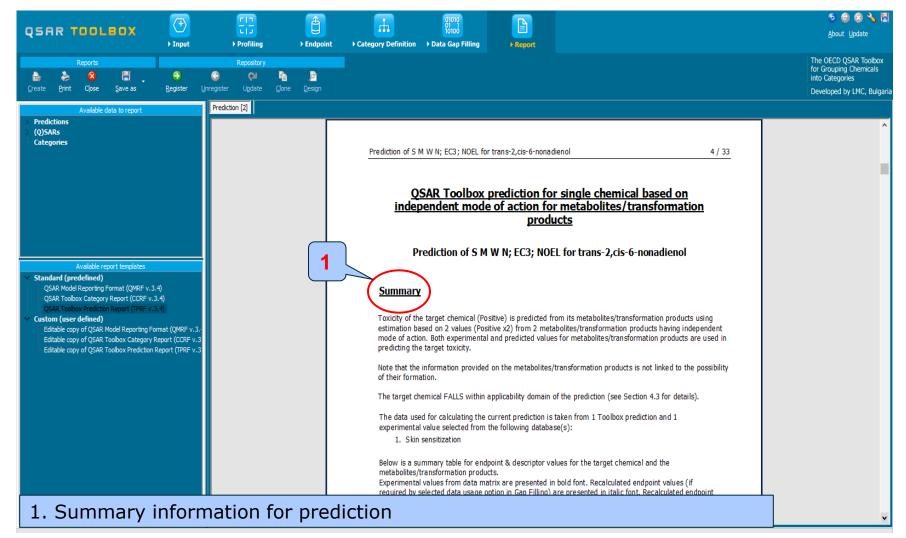

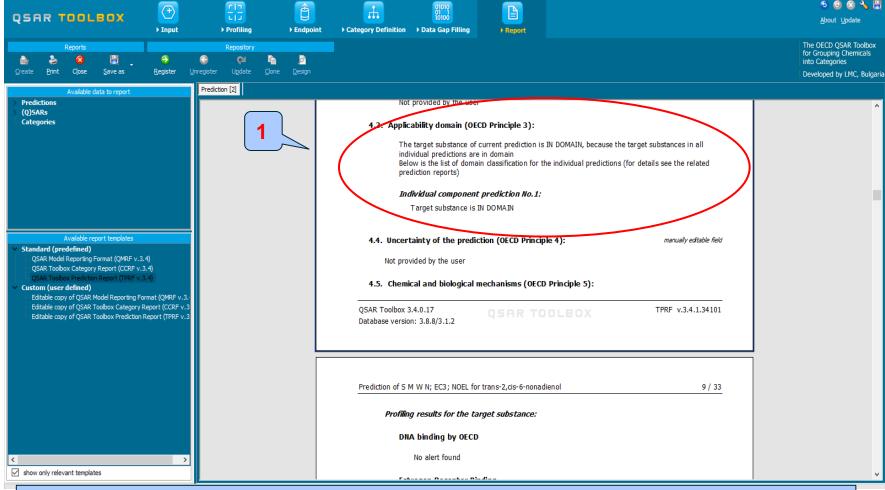

1. Applicability domain The target chemical is "In domain", because the prediction of active metabolite is "In domain".

#### **Outlook**

- Background
- Objectives
- The exercise
- Workflow
  - Input
  - Profiling
  - Endpoint
  - Handling of skin metabolism of target chemical
  - Report
- Save the prediction result

## Saving the prediction result

- This functionality allow storing/restoring the current state of Toolbox documents including loaded chemicals, experimental data, profiles, predictions etc, on the same computer. The functionality is implemented based on saving the sequence of actions that led to the current state of the Toolbox document and later executing these actions in the same sequence in order to get the same result(s).
- Saving/Loading the file with TB prediction is shown on next screenshots

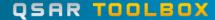

## Saving the prediction result

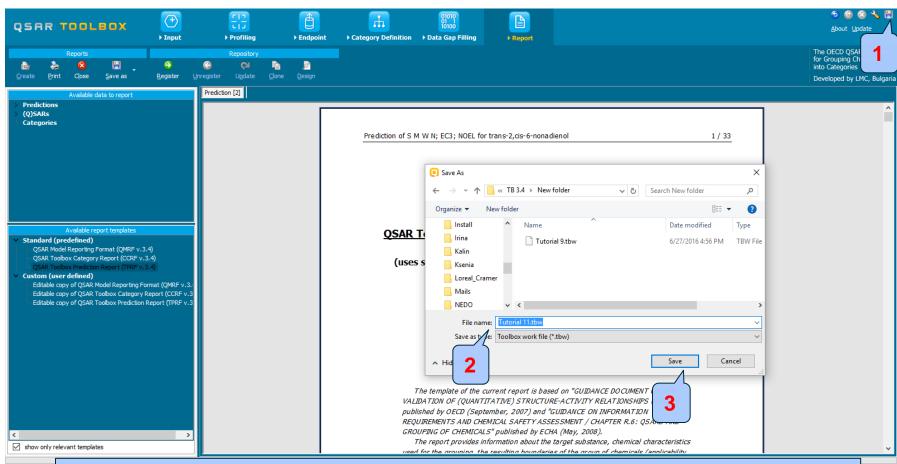

1. Click on Save button; 2. Define name of the file; 3. Click Save button

## **Open saved file**

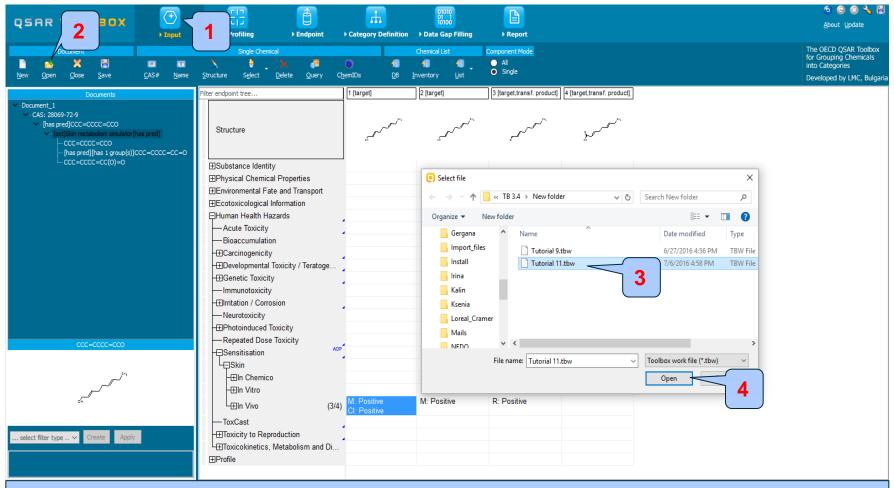

Once the file has been saved 1. Go to Input; 2. Click Open; 3. Find and select file; 4. Click Open